## 180mmX120cm 风琴页

# **HYRICAN®**

## **Intelligente Steckdosenleiste mit 3 AC-Ausgängen und 4 USB-Anschlüssen**

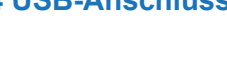

## **Benutzerhandbuc**

## **So verbinden Sie die Steckdosenleiste mit dem WLAN**

## **Geräte im einfachen Modus hinzufügen (empfohlen)**

## **Konfiguration im AP-Modus**

## **So verbinden Sie die Steckdosenleiste mit Amazon Alexa**

## **So verbinden Sie die Steckdosenleiste mit Google Home**

## **Fehlerbehebung und FAQ**

Eingangsspannung: AC 100 V–250 V Ausgang: 10 A, max. 2.300 W USB-Ausgang: 5 V 4,2 A gesamt, jeweils 2,4 A max. Drahtlosverbindung: 2,4 GHz Unterstützte Betriebssysteme: iOS, Android AC-Anschluss separate Steuerung, USB-Anschluss Gesamtsteuerung

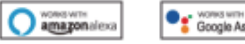

Wenn Sie die Steckdosenleiste einstecken, drücken Sie kurz auf die Einschalttaste, die LED-Leuchte schaltet sich ein, dann können Sie die Steckdosenleiste wie eine normale Steckdosenleiste verwenden. Die Steckdosenleiste kann sich per WLAN mit jedem Android- oder iOS-basiertem Smartphone oder Tablet verbinden. Die Steckdosenleiste kann über die App "Smart Life" ferngesteuert werden: Ein- und Ausschalten, Timer, Countdown, Leistungsmesser und Sprachsteuerung über Amazon Alexa und Google Assistant.

1.Laden Sie Smart Life aus dem  $\bigcirc$  App Store of der von  $\searrow$  Google play 1.herunter, oder scannen Sie den QR-Code, um Smart Life für iOS oder Android zu installieren. 2.Nach dem Herunterladen werden Sie von der App aufgefordert, Ihr Gerät zu registrieren. Geben Sie wahlweise Ihre Telefonnummer oder E-Mail ein, und wählen Sie das Land aus, in dem Sie leben. Wenn Sie eine Telefonnummer eingegeben haben, erhalten Sie eine SMS mit einem Registrierungscode, den Sie eingeben müssen. Erstellen Sie anschließend ein Passwort.

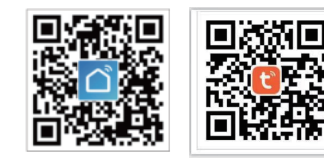

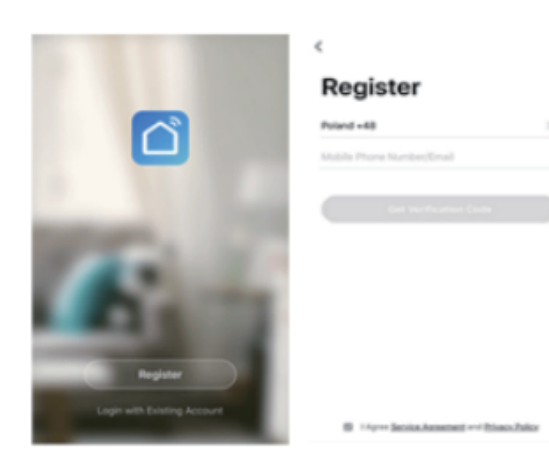

5. Tippen Sie auf "Fertig", sobald die Verbindung hergestellt wurde. 6. Jetzt können Sie Ihre intelligente Steckdosenleiste über die App Smart Life steuern.

7. Sobald die Konfiguration erfolgreich abgeschlossen ist, leuchtet die Kontrollleuchte durchgehend blau, und das Gerät wird der "Geräteliste" hinzugefügt.

3.Verlassen Sie die Smart Life App, starten Sie dann die Alexa App, und melden Sie sich bei Ihrem Alexa-Konto an. Stellen Sie sicher, dass Sie mindestens ein sprachgesteuertes Alexa-Gerät wie Echo, Echo dot usw. installiert haben. 4.Tippen Sie in der linken oberen Ecke auf dem Startbildschirm auf die Schaltfläche $\blacksquare$ 

## um das App-Menü aufzurufen. Tippen Sie dann auf **Skills & Games** im Menü.

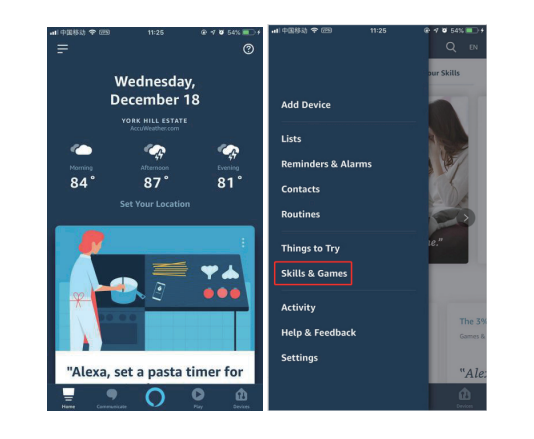

**Bi�e beachten Sie: Sie können die Steckdosenleiste zu Echo/Google Home hinzufügen, indem Sie die folgende Anleitung befolgen. Diese Einstellung können Sie auch in der App vornehmen (Öffnen Sie die Smart Life App, gehen Sie zu**  "Profil" -> "Integration", und tippen Sie auf "Amazon Echo" oder "Google Home, und "Installieren").

5.Geben Sie "Smart Life" in das Suchfeld ein, und tippen Sie auf die Schaltfläche "Suchen".

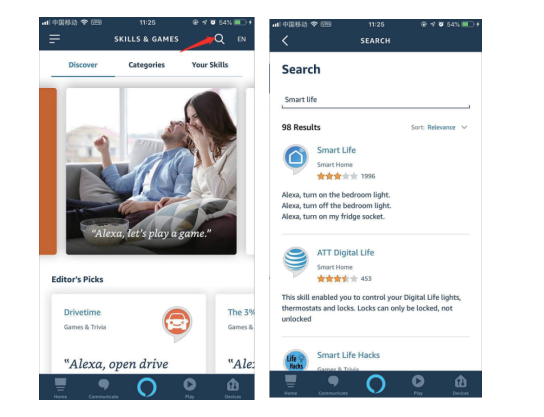

4. Folgen Sie den Anweisungen in der App, um die intelligente Steckdosenleiste mit Ihrem WLAN-Netzwerk zu verbinden. **(Bi�e beachten: Es gibt 2 Konfigura�onsmodi (Schnellmodus/AP-Modus), die Sie**  vor dem Hinzufügen eines Geräts zur App auswählen müssen. Schnellmodus wird **empfohlen.)**

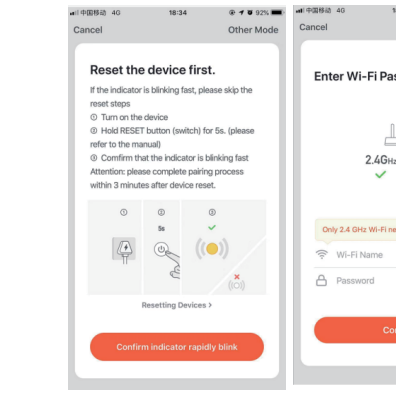

Geräte zu erkennen. Nach einer 20-sekündigen Geräteerkennung zeigt Alexa alle erkannten Geräte an. Tippen Sie dann auf die Schaltfläche "Geräte" in der rechten

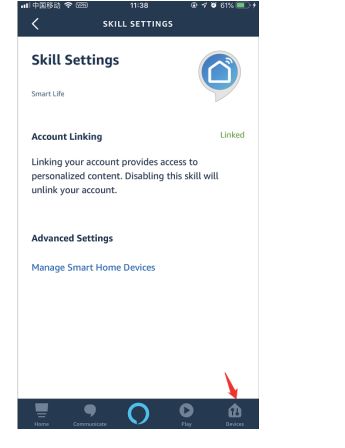

1. Starten Sie die Google Home App, und stellen Sie sicher, dass der Google Home-Lautsprecher installiert ist. Wenn nicht, folgen Sie bitte der Installationsan leitung für den Google Home-Lautsprecher, um die Installation abzuschließen. 2. Sobald Google Home installiert ist, tippen Sie in der linken oberen Ecke auf dem Startbildschirm der App auf die Schaltfläche **in das App-Menü aufzurufen.** Tippen Sie dann auf "Heimsteuerung" im Menü.

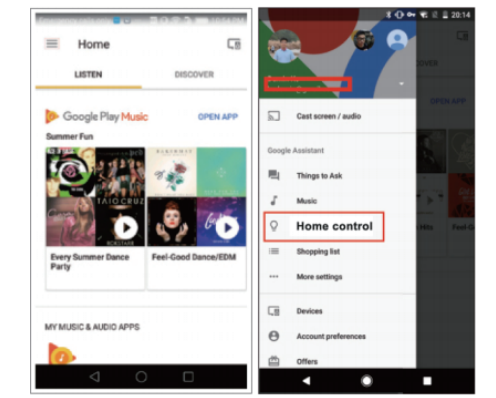

4.Folgen Sie den Anweisungen in der App, um die intelligente Steckdosenleiste mit Ihrem WLAN-Netzwerk zu verbinden.

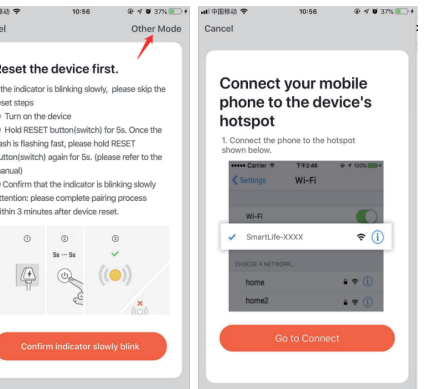

3. Scrollen Sie auf der Seite "Geräte hinzufügen" nach unten, um "Smart Life" auszuwählen. Melden Sie sich in der Smart Life App bei Ihrem Konto an. Smart Life erscheint im Dropdown-Menü, und die Verknüpfung ist abgeschlossen.

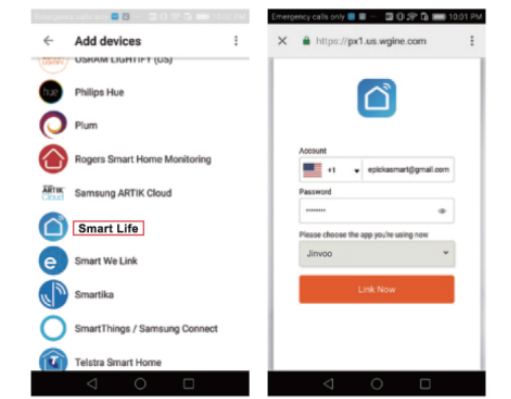

5. Jetzt können Sie über Google Home Ihre Geräte steuern. Sagen Sie zum Beispie Ok Google, schalte die Wandleuchte ein/aus.

1.Starten Sie die Smart Life App, melden Sie sich bei Ihrem Konto an, und stellen Sie sicher, dass die Steckdosenleiste in der Geräteliste ist.

2.Ändern Sie den Gerätenamen so, dass Alexa ihn leicht erkennen kann, z. B: Licht Wohnzimmer, Licht Schlafzimmer usw.

- Stellen Sie sicher, dass Ihr Mobilgerät und die Steckdosenleiste mit demselber WLAN-Netzwerk verbunden sind.
- Vergewissern Sie sich, dass die mit der Steckdosenleiste verbundenen Geräte eingeschaltet sind.

3. Was sollte ich tun, wenn die Gerätekonfiguration fehlgeschlagen ist? Sie können Folgendes tun:

8.Auf der Seite "Geräte" können Sie Ihre Geräte in verschiedenen Kategorien gruppieren. Ihre Smart Life App wurde jetzt mit Alexa verknüp�. Jetzt können Sie Ihre intelligente Steckdosenleiste über Alexa steuern.

5. Tippen Sie auf "Fertig", sobald die Verbindung hergestellt wurde. 6. Jetzt können Sie Ihre intelligente Steckdosenleiste über die App Smart Life steuern.

7. Sobald die Konfiguration erfolgreich abgeschlossen ist, leuchtet die Kontrollleuchte durchgehend blau, und das Gerät wird der "Geräteliste" hinzugefügt.

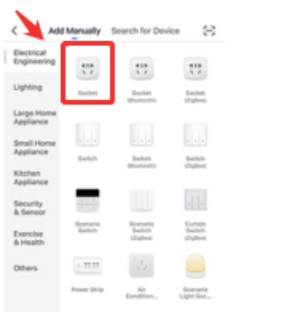

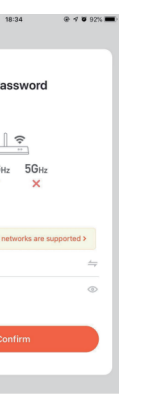

6.Ak�vieren Sie Smart Life Smart Skill, und melden Sie sich dann bei Ihrem Smart Life-Konto an, um die Kontoverknüpfung abzuschließen.

unteren Ecke.

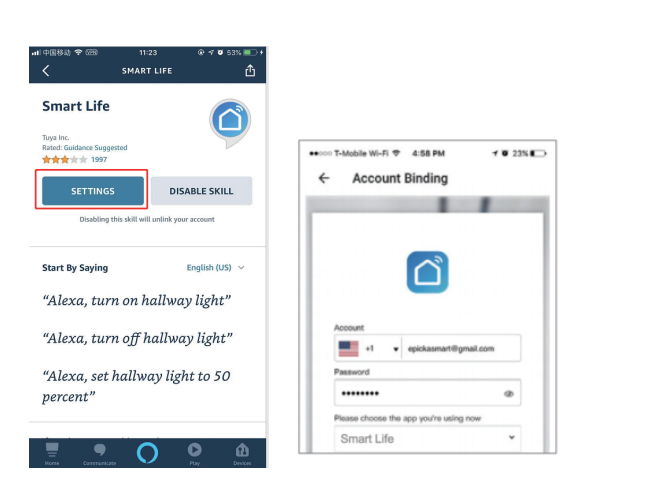

7. Nach erfolgreicher Kontoverknüpfung bitten Sie Alexa,

4. Nach erfolgreicher Kontoverknüpfung sehen Sie in der Google Home App alle intelligenten Geräte aus Ihrem Smart Life-Konto. Sie können jedem Gerät Räume zuweisen.

Ok Google, stelle das Licht im Schlafzimmer auf Rot.

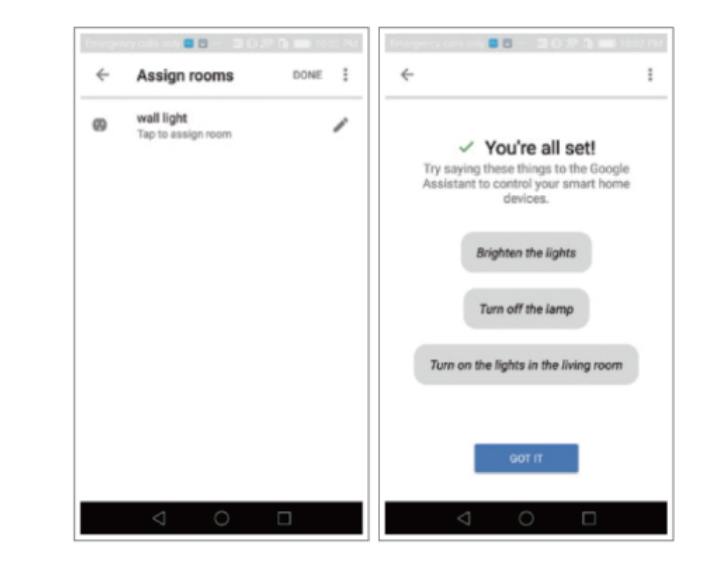

- Schnelles blaues Blinken (zweimal pro Sekunde): Konfiguration im Schnellmodus.
- $\bullet$  Langsames blaues Blinken (einmal alle 3 Sekunden): Konfiguration im AP-Modus.
- Durchgängig blau: Die Steckdosenleiste ist mit dem WLAN-Netzwerk verbunden.
- Aus: Die Steckdosenleiste ist ausgeschaltet und nicht mit dem WLAN verbunden.

1. Welche Geräte kann ich mit der intelligenten Steckdosenleiste steuern? Sie können Beleuchtung, Ventilatoren, tragbare Heizgeräte und beliebige Kleingeräte entsprechend der Vorgaben der Steckdosenleiste steuern. 2. Was sollte ich tun, wenn ich die Steckdosenleiste nicht ein- oder ausschalten kann?

Überprüfen Sie, ob die Steckdosenleiste eingeschaltet ist.

3. Nachdem Sie die Registrierung abgeschlossen haben, öffnen Sie Smart Life, und erstellen Sie eine Familie mit Familienname, Standort und Räumen mit intelligenten Geräten.

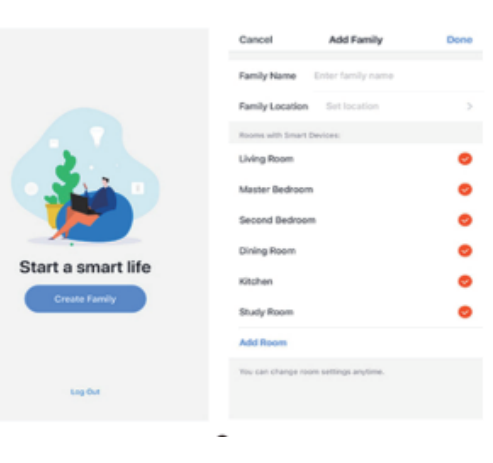

1. Stellen Sie sicher, dass Ihre intelligente Steckdosenleiste eingeschaltet ist. Vergewissern Sie sich, dass Ihr Telefon mit dem WLAN verbunden ist.

2. Drücken Sie die Netztaste mindestens 5 Sekunden, bis die Anzeige schnell blinkt.

Dies bedeutet, dass das Gerät bereit zur Konfiguration ist. 3.Tippen Sie in der App "Smart Life" auf "Gerät hinzufügen", oder tippen Sie auf .. in der oberen rechten Ecke. Wählen Sie dann die erste Bezeichnung "Steckdose".

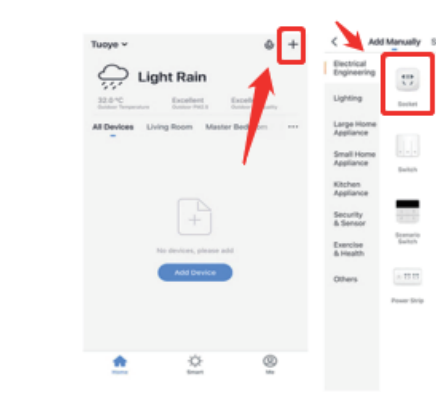

## **KONTAKT**

Hyrican<sup>®</sup> Informationssysteme AG Service-Nummer: 036375 - 513 44 D - 99638 Kindelbrück**HMRICAN** 

E-Mail: support@hyrican.de

- 
- 
- Überprüfen Sie, ob Ihr Mobilgerät mit einem 2,4-GHz-WLAN-Netzwerk verbunden ist.
- Überprüfen Sie Ihre Netzwerkverbindung. Überprüfen Sie, ob der Router ordnungsgemäß funktioniert:
- Wenn der Router ein Dual-Band-Router ist, wählen Sie das 2,4-GHz-Netzwerk aus, und fügen Sie dann die Steckdosenleiste hinzu.
- Aktivieren Sie die Broadcast-Funktion des Routers.
- Konfigurieren Sie die Verschlüsselungsmethode als WPA2-PSK und den Autorisierungstyp als AES, oder setzen Sie beides auf Auto.
- Der Drahtlos-Modus kann nicht nur 11n sein.
- Prüfen Sie auf WLAN-Störungen, oder stellen Sie die Steckdosenleiste an einem anderen Ort innerhalb des Signalbereichs auf.
- Überprüfen Sie, ob zu viele Geräte mit dem Router verbunden sind. Versuchen Sie, die WLAN-Funktion einiger Geräte auszuschalten, und konfigurieren Sie die Steckdosenleiste erneut.
- Prüfen Sie, ob die MAC-Filterung des Routers aktiviert ist. Entfernen Sie das Gerät aus der Filterliste, und stellen Sie sicher, dass der Router die Verbindung mit der Steckdosenleiste nicht unterdrückt.
- Vergewissern Sie sich, dass das in der App eingegebene Passwort Ihres WLAN-Netzwerks korrekt ist, wenn Sie die Steckdosenleiste hinzufügen.
- Vergewissern Sie sich, dass die Steckdosenleiste für die App-Konfiguration bereit ist: die Anzeigeleuchte blinkt schnell blau (zweimal pro Sekunde) für die Schnellkonfiguration oder langsam blau (einmal alle 3 Sekunden) für die AP-Modus-Konfiguration.
- Führen Sie die Konfiguration in der App erneut aus.
- Setzen Sie die Steckdosenleiste auf die Werkseinstellungen zurück, und versuchen Sie es erneut.

4. Kann ich das Gerät über ein 2G/3G/4G-Mobilfunknetz steuern? Die Steckdosenleiste und das Mobilgerät müssen sich im selben WLAN-Netzwerk befinden, wenn Sie die Steckdosenleiste zum ersten Mal hinzufügen. Nach erfolgreicher Gerätekonfiguration können Sie das Gerät über das 2G/3G/4G-Mobilfunknetz aus der Ferne steuern.

5. Wie kann ich mein Gerät für die Familie freigeben? Öffnen Sie die App, gehen Sie zu "Profil" -> "Gerätefreigabe" -> "Senden", und tippen Sie auf "Freigabe hinzufügen". Jetzt können Sie das Gerät mit weiteren Familienmitgliedern gemeinsam nutzen. 6. Wie setze ich dieses Gerät zurück?

Zurücksetzen auf die Werkseinstellungen: Nachdem Sie die Steckdosenleiste eingesteckt haben, halten Sie die Einschalttaste 6 Sekunden lang gedrückt, um sie auf die Werkseinstellungen zurückzusetzen. Die Anzeigeleuchte blinkt schnell blau. Leuchtmuster der Anzeigeleuchte: